## 研究公正 e ラーニング研修 (eAPRIN) 受講マニュアル 教職員、大学院生、日本学術振興会特別研究員用

#### 1.ログイン

以下のログイン画面を開き、ユーザ名とパスワードを入力の上、ログインしてください。 URL: https://edu.aprin.or.jp/

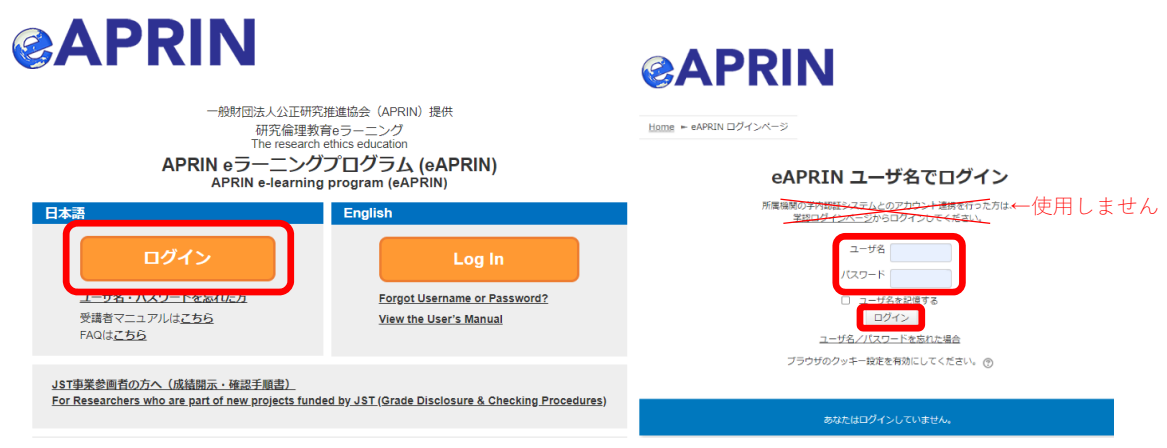

※「学認ログインページからログイン」は使用できません

◇ユーザ名・パスワードについて(初めてログインされる場合には初期パスワードを設定しています。)

・教職員

ユーザ名: 受講者自身の全学メール (KUMail) アドレス

- ・大学院生、日本学術振興会特別研究員
	- ユーザ名: 受講者自身の学生メール (KUMOI) アドレス

◇初期パスワード(初回ログイン時にパスワードを変更してください)

・2020/4 以降登録分:登録時にユーザ名となっている全学メールアドレスに初期パスワード等の

## アカウント情報をお知らせするメール(送信者、件名は以下の通り)が送信されます。

【送信者】no-reply@aprin.or. ip

【件名】 APRIN e ラーニングプログラム(eAPRIN): [eAPRIN]アカウント発行のお知らせ/Your Account

## ・2020/3 以前登録分:現在のパスワードがお分かりにならない方は以下の手順で パスワードの再設定を行ってください。

・初期パスワードをお知らせするメールを紛失された方、または登録時期にかかわらず、現在の パスワードがおわかりにならない場合は、eAPRIN のトップページから「ユーザ名・パスワード を忘れた方」をクリックの上、指示に従ってください。 初期設定ではユーザ名と同じメールアドレスにパスワード再設定手続きメールが送信されます。

### 2.初期設定【初回ログイン時】

・初回ログイン時には、画面の指示に従いプロファイルを設定してください。

▼姓、名、メールアドレス等

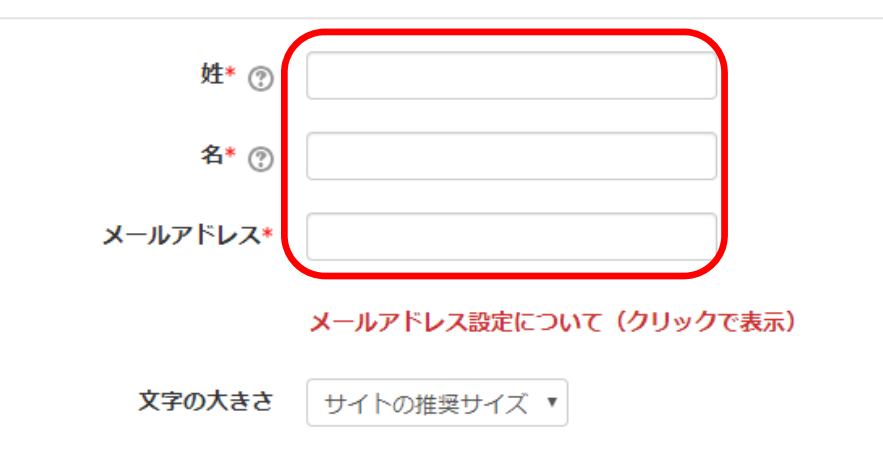

- ・姓、名、メールアドレスをご確認の上、適宜修正してください。
- ・ここで設定されている「姓」「名」が修了証に表示されます。初期値は全学メールアドレスより自 動的に入れております。外国人の方の場合、氏名の順序等正しく表示されていない場合があります ので、よく確認してください。
- ・現在利用可能なアドレスを設定してください。
- ・eAPRIN 内の別のアカウントで使用中のメールアドレスは登録できません。
- ・ダミーのメールアドレスが表示されている場合は利用可能なアドレスに修正してください。 ※複数のアカウントをお持ちの方でメールアドレスの重複登録を回避するためにシステムが 「dummy\_」という文字列を付けている場合があります。(例)dummy\_kyodai.taro.3x@kyoto-u.ac.jp
- ・メールアドレスを修正すると、変更後のメールアドレスに確認用メールが送られますので、 受信して手続きを進めてください。

▼受講コース等 (Course etc)

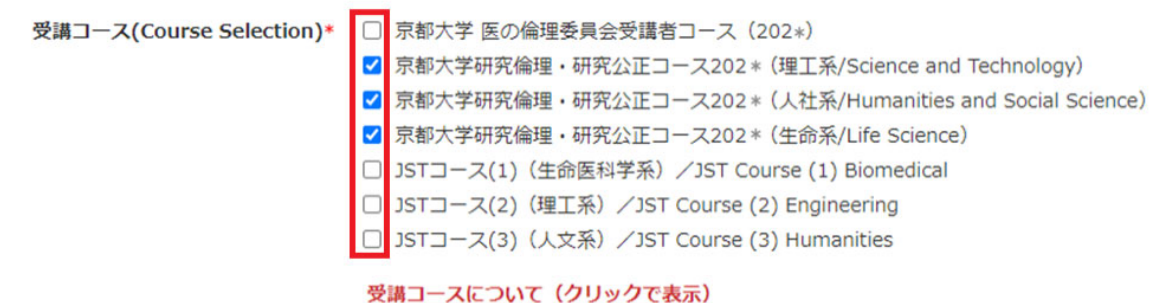

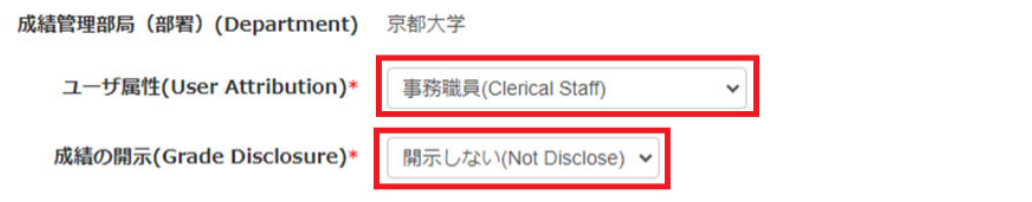

成績の開示について(クリックで表示) ※JST採択事業への参画者向け

キャンセル

- ▶ ユーザ画像
- 変更しません ▶追加氏名 変更しません ▶任意

プロファイルを更新する

- ・「受講コース」は、初期値として以下の 3 つのコースが選択されています。 『京都大学研究倫理・研究公正コース 20\*\*(理工系/Science and Technology)』 『京都大学研究倫理・研究公正コース 20\*\*(人社系/Humanities and Social Science)』 『京都大学研究倫理・研究公正コース 20\*\*(生命系/Life Science)』 必要に応じて変更してください。
- ・「ユーザ属性」をプルダウンから選択してください。
- ・「成績の開示」は、原則『開示しない』を選択してください。
- ※「成績の開示」で『開示する』を選択した場合、『JST 事業受講者コース』の修了状況を、科学技術 振興機構(JST)が確認できるようになります。
- ・「追加氏名」「任意」は変更しないでください。
- ・全てが完了したら、「プロファイルを更新する」をクリックしてください。

なお、上記で示した項目以外は変更しないでください。

## 3.受講方法

・ログイン後、メインメニューが開かれます。

- ・『京都大学研究倫理・研究公正コース 20\*\*(○○系)』のうち関係するコースを受講してください。
- ・コースの修了にはコースに属する全ての単元の完了が必要となります。
- ・「コース選択(登録情報の変更)」ボタンをクリックし選択コースを変更することができます。

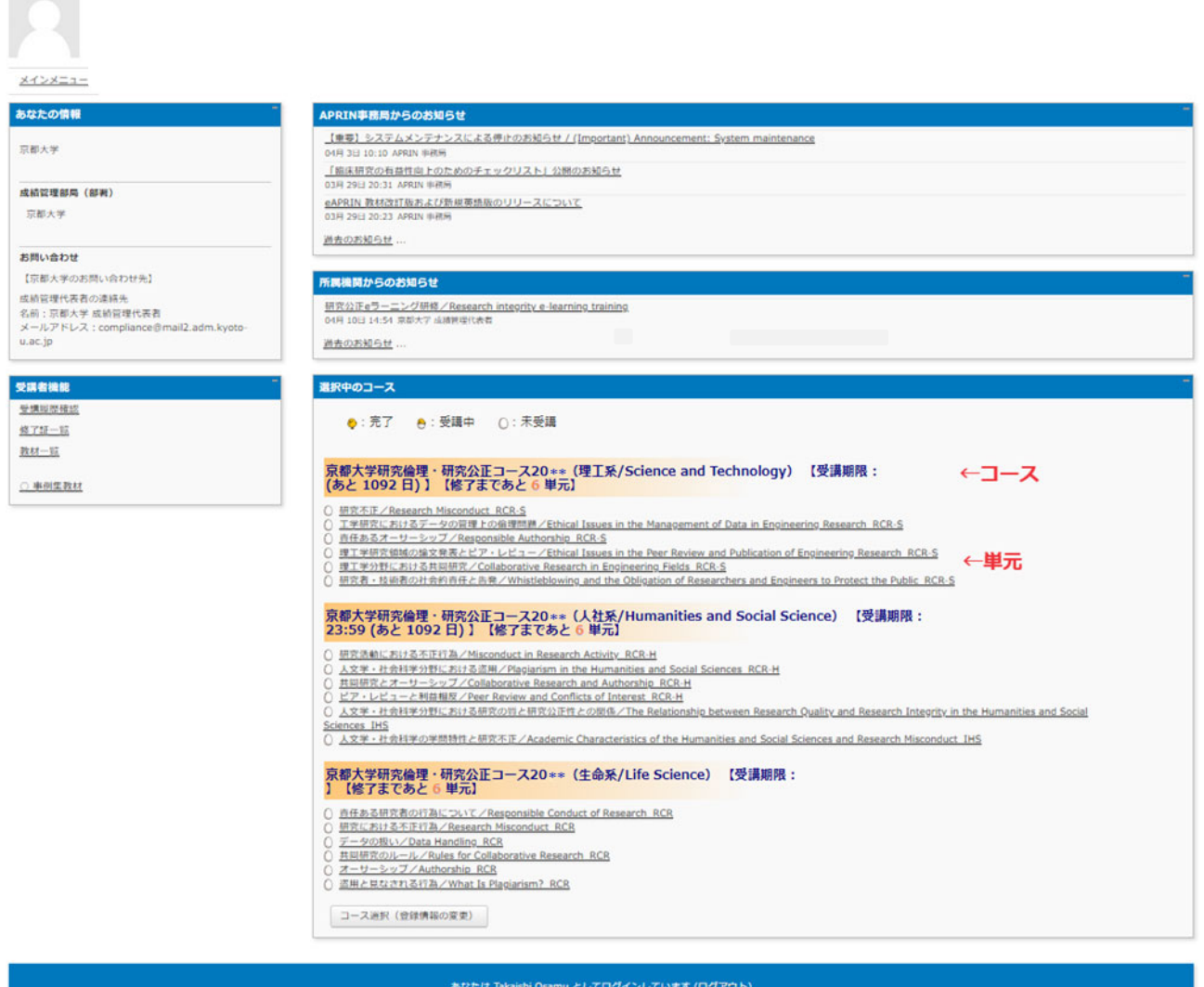

・受講するコースの単元をクリックし、以下の画面で「テキストを読む」をクリックしてください。

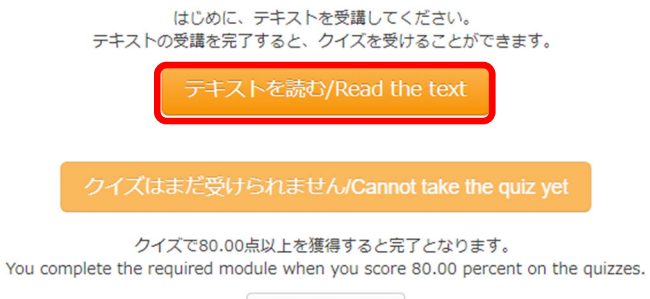

メインメニューへ

・教材言語選択が現れるので、日本語・英語どちらかの言語を選択してください。

※過去にテキストを途中まで表示させたことがある場合は、どこから表示させるか選択する画面が表 示されます。

#### 教材言語選択/Select Your Language

教材は日本語版と英語版がありますので、どちらかの言語を選択してください。 Please select preferred language for modules (Japanese or English version). 日本語 English

・テキスト教材が表示されるので、受講を開始してください。

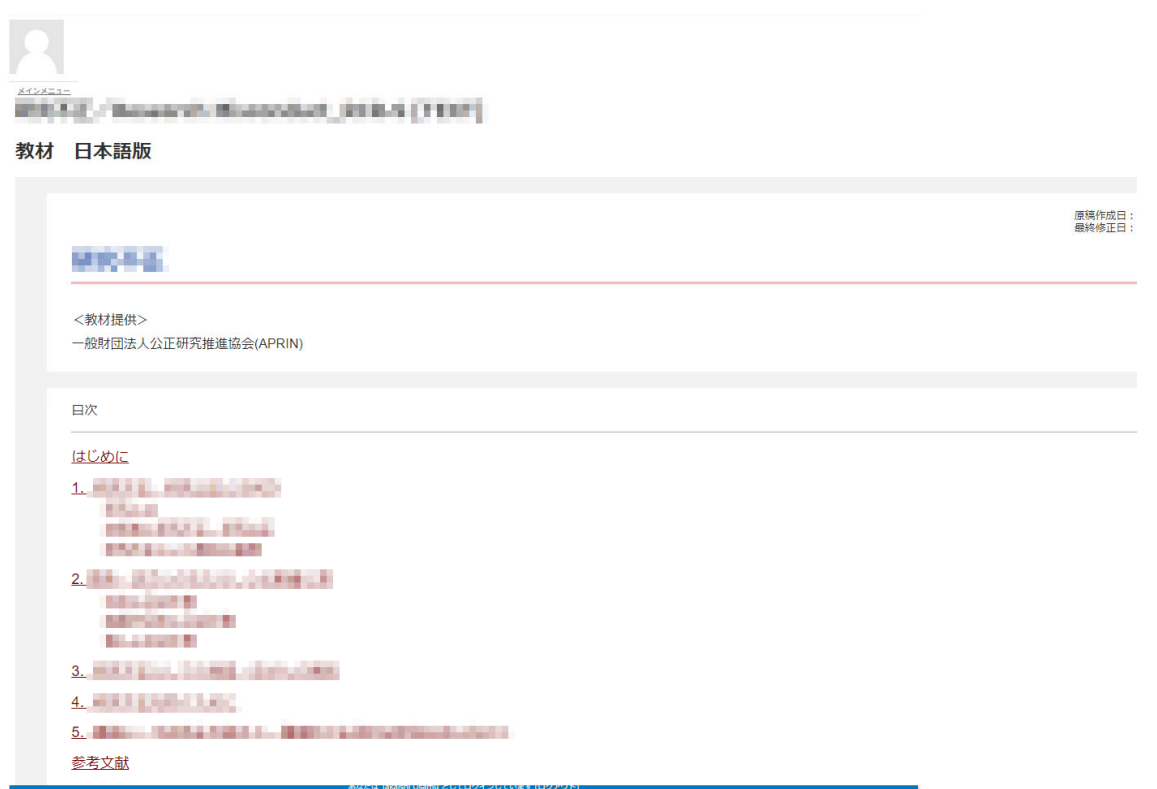

### ・テキスト受講が完了すれば、教材の下部にある「クイズへ」をクリックしてください。

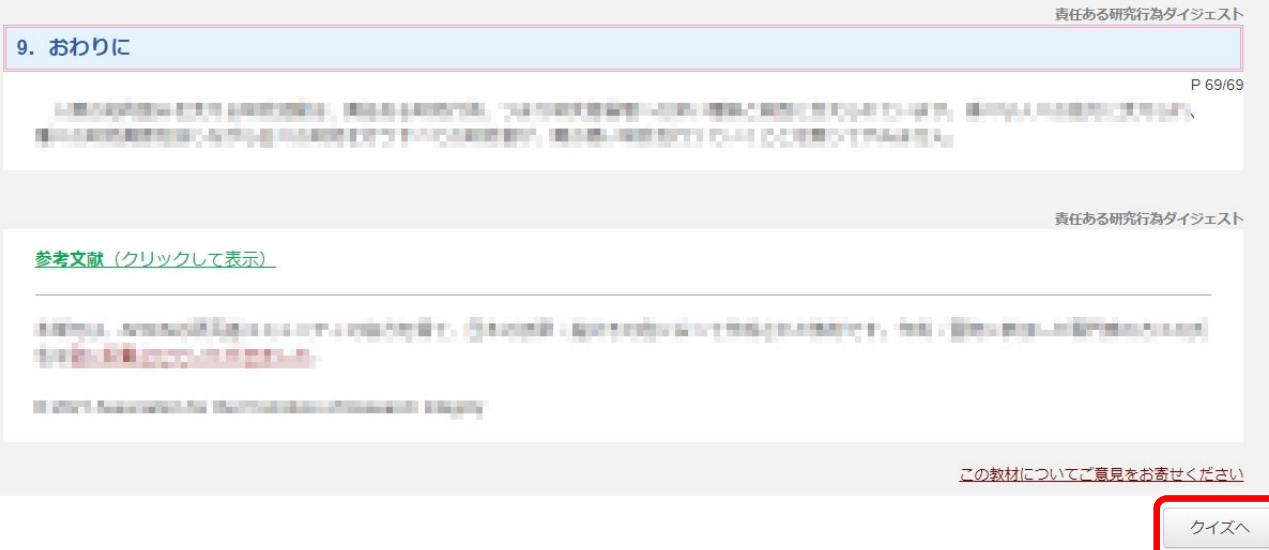

・クイズ教材が表示されるので、受講を開始してください。

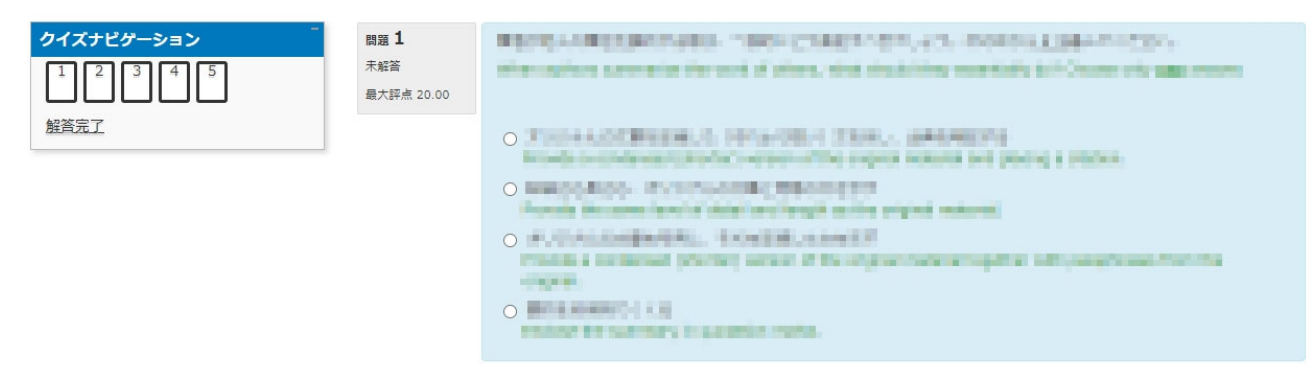

・すべてのクイズ教材を解答した後、「解答完了」をクリックしてください。

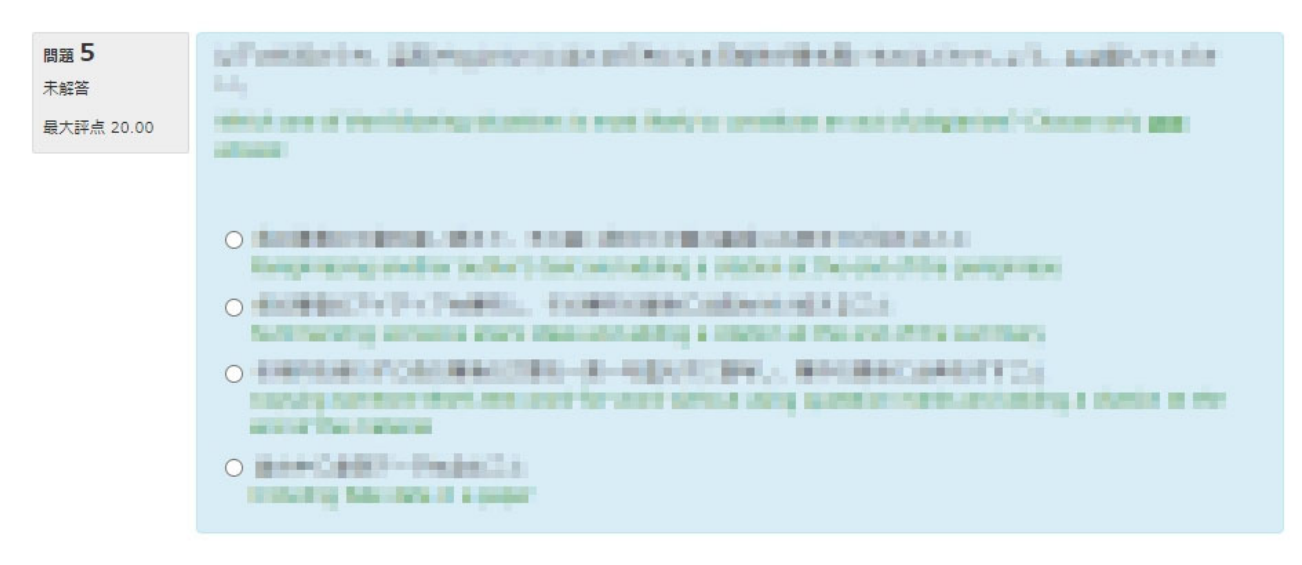

解答完了

#### ・よろしければ「完了」をクリックしてください

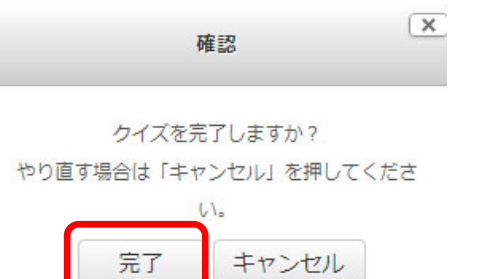

- ・クイズの成績が表示されます。単元を完了するには、80 点以上が必要となります。
- ・レビュー画面下部もしくは画面左上にある「レビューを終了する」をクリックしてください。
- ・ログイン後に表示されるメインメニューに戻ります。
- ・80 点に満たない場合は、再度クイズ教材を受講してください。

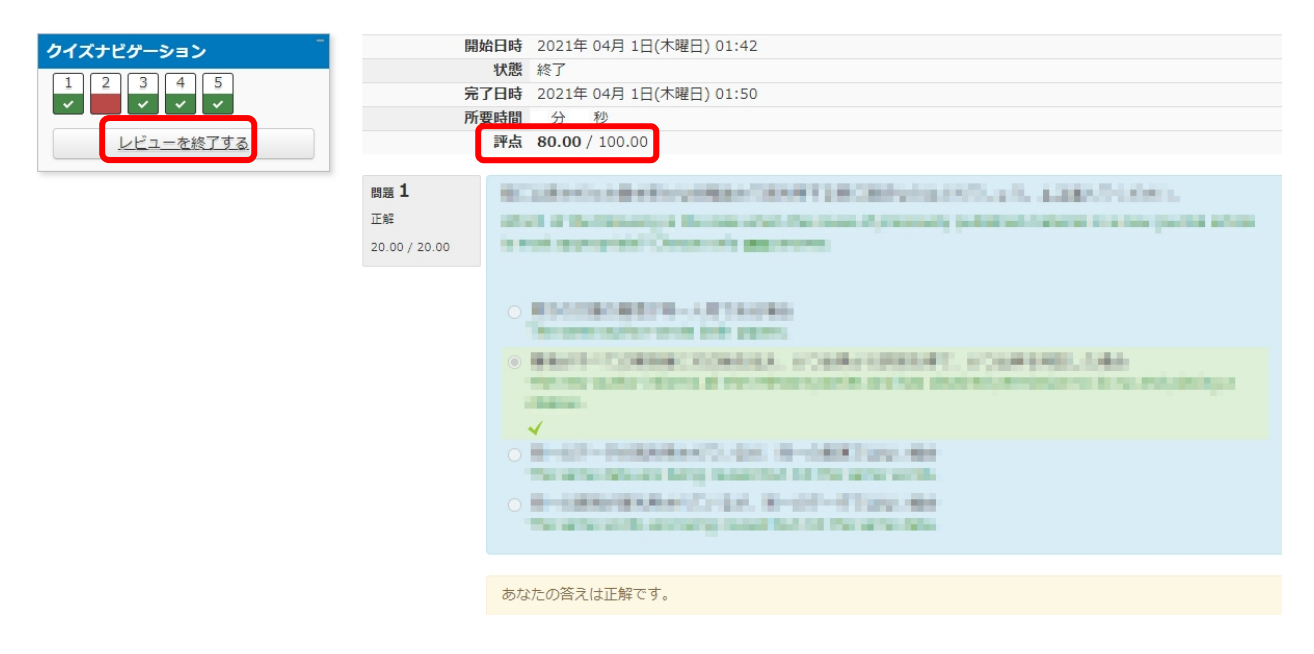

- ・再度クイズを受けたいとき、もしくは再度テキストを読みたい場合はメインメニューで単元を選択 してください。
- ・以下の画面が表示されますので、「テキストを読む」もしくは「もう一度クイズを受ける」を選択し てください。
- ・前回のクイズ受講結果には過去にクイズを行った履歴が表示されます。ここで 80 点以上の結果が表 示されている場合であっても、その日付が現在本学が受講を求めている期間外である場合は、再受 講が必要となります。

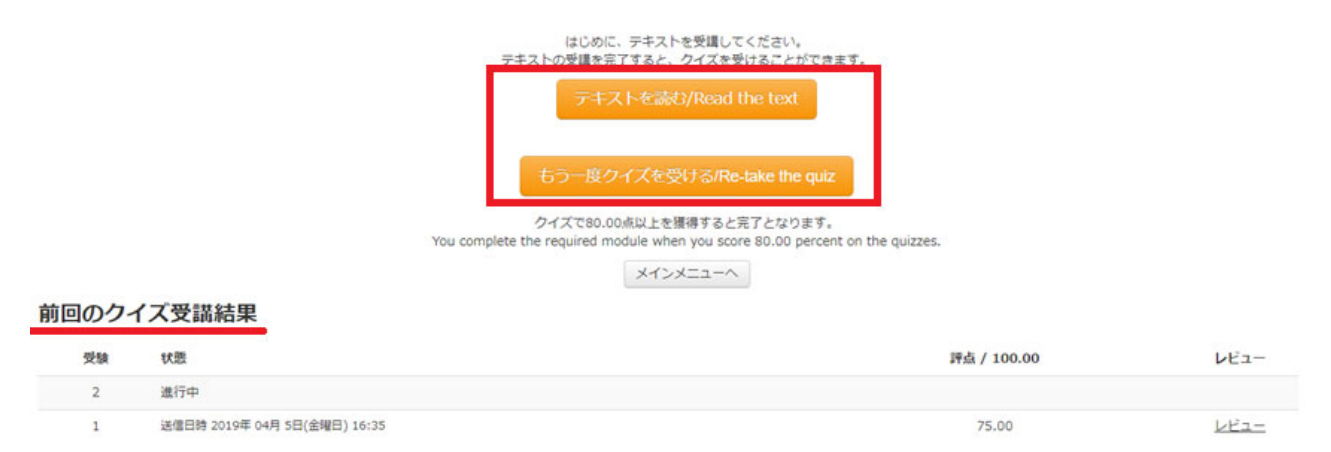

#### 4.修了証の表示について

- ・コース内の単元すべてで 80 点以上を取得した場合はメインメニュー画面で修了証の表示が可能と なります。単元横のマークが「ひよこマーク」であればその単元は完了しています。コース名横の 【修了証】というリンクをクリックすると表示されます(PDF 形式)。
- ・また、過去に取得した修了証は画面左のメニュー「受講者機能」の修了証一覧より表示させること ができます。

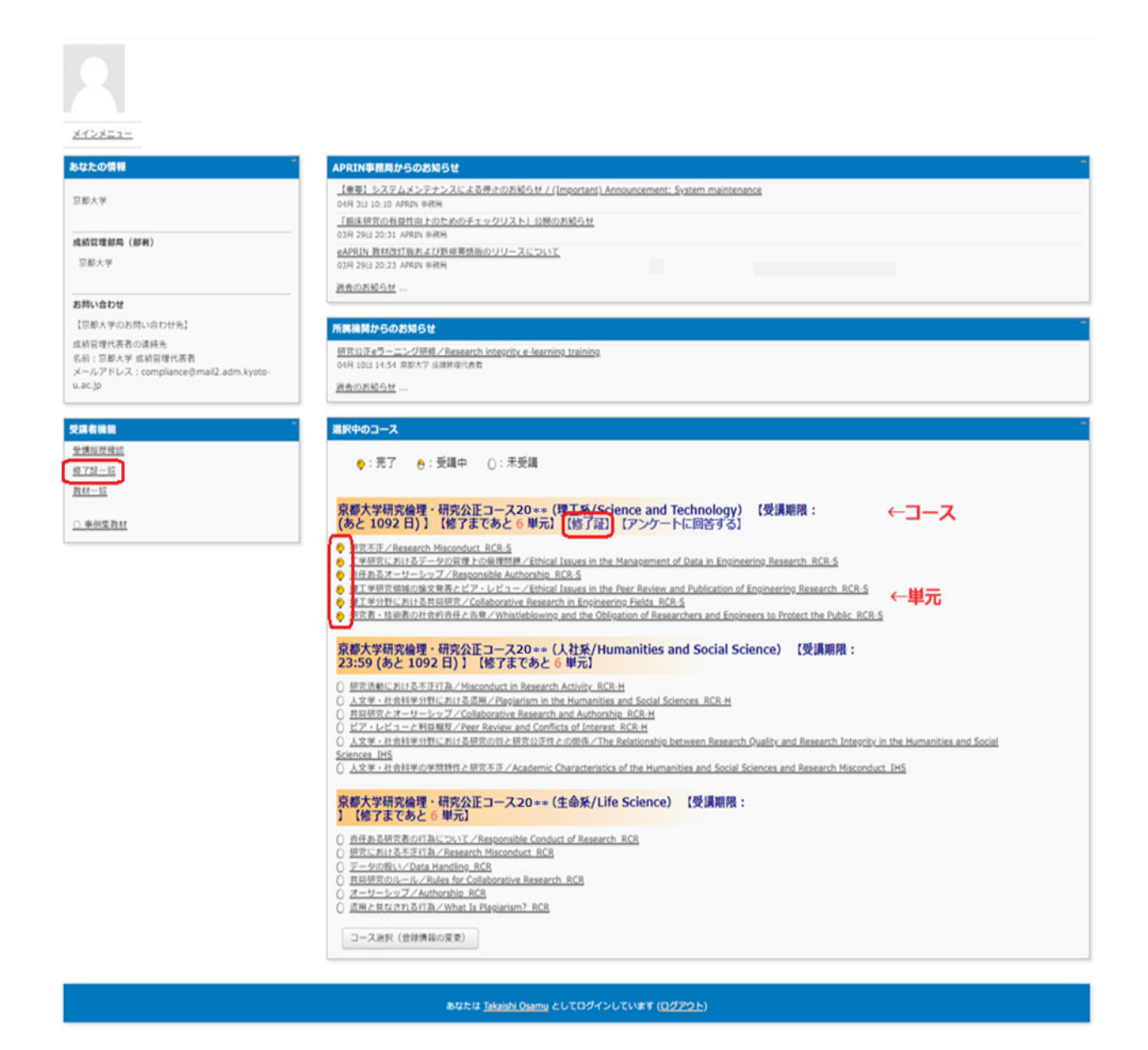

以上で受講は完了です。

#### 5.プロファイルの変更

・画面右上のユーザ名が表示されているプルダウンよりプロファイルの変更およびパスワードの変更を 行うことができます。

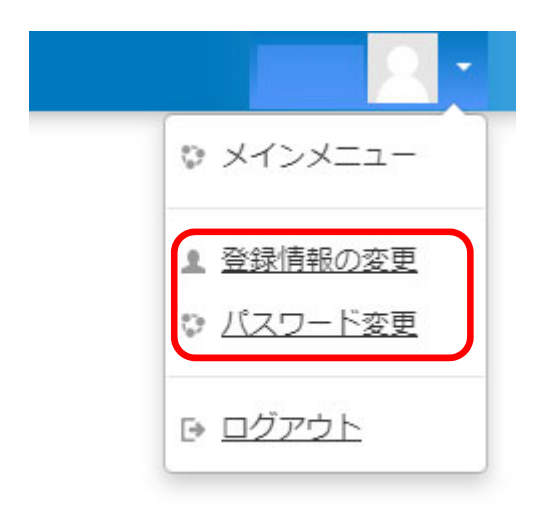

- 6.その他
- ・修了証が表示された後に、修了証内の「姓」「名」の並び順など変更が必要となった場合は、ユーザで は変更できませんので、「ID」と「変更内容」を添えて、ページ最下段の問い合わせ先メールアドレ スまで申請してください。
- ・修了証については、選択したコース全体に発行されますので、メインメニューの教材一覧より個別の 単元を選ばれて受講されましても単元についての修了証は発行されません。

# 全学メールアドレスとは

全学メールアドレス(KUMail/KUMOI)とは、SPS-ID や ECS-ID 発行時に配布されたアドレスであり、 @以下が以下のような体系のものを言います。

・@kyoto-u.ac.jp (KUMail)

・@st.kyoto-u.ac.jp (KUMOI)

以下のようなアドレスとは異なりますので、ご注意ください。

- ・@\*\*\*\*(st 以外).kyoto-u.ac.jp (部局により独自に発行されたアドレス)
- ・@kyoto-u.jp (転送用の生涯アドレス)

ご不明点は、部局の担当もしくは以下の本学担当までお問い合わせください。

### 研究推進部研究推進課 松吉、伊藤、高石

(外線:075-753-2041、2270、5414 内線:16-2041、2270、5414

E-MAIL: integrity-el@mail2.adm.kyoto-u.ac.jp)

**Research Promotion Division, Research Promotion Department** 

**email: integrity-el@mail2.adm.kyoto-u.ac.jp**